## **Orientações Anexo III (modelo Excel) - Estimativa de Custos**

- 1. Fazer Download do documento "1.3.1. ANEXO III ESTIMATIVA DE CUSTOS modelo Excel" no site da Fhemig.
- 2. Ao abrir o documento, clicar em "Habilitar Conteúdo" / "Habilitar Edição".

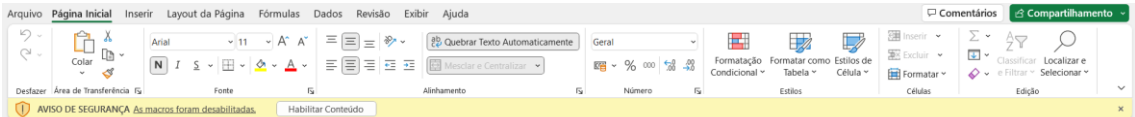

3. Aparecerá a mensagem abaixo, clicar em "Sim".

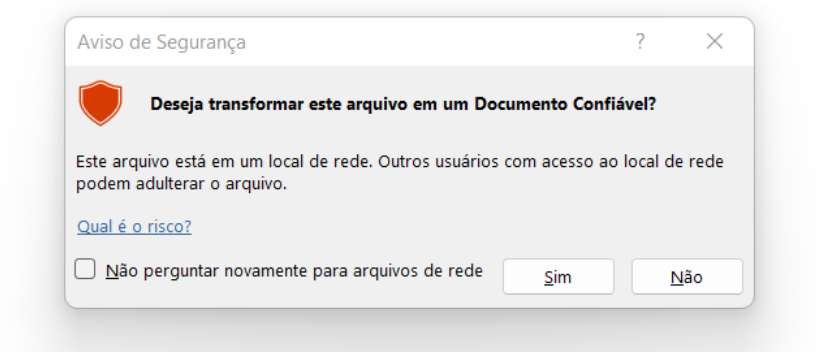

- 4. Ler todas as Orientações do documento antes de iniciar o preenchimento.
- 5. Preencher OBRIGATORIAMENTE as células C8, C9, C10, C11, C12 e C13.
	- a. As referidas células devem ser preenchidas manualmente no documento. Caso a proponente importe dados para a planilha (função "copiar e colar") aparecerá a mensagem abaixo, e ao clicar em "OK" os dados copiados serão apagados automaticamente.

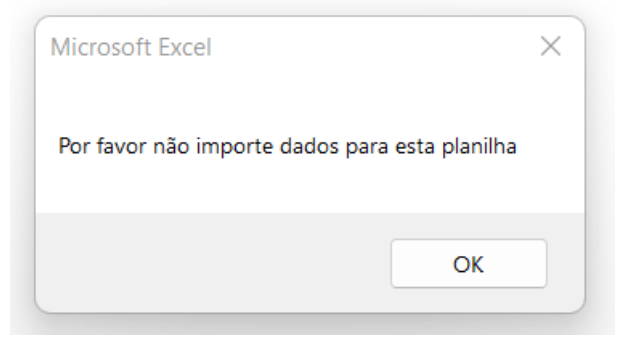

- 6. A célula C14 tem preenchimento automático.
	- a. Finalizado o preenchimento, se a célula C14 estiver vermelha, como na imagem abaixo, significa que o preenchimento está INCORRETO:

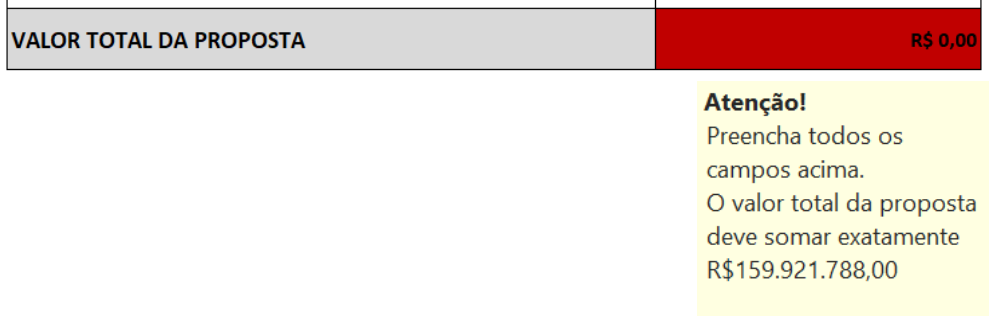

b. Finalizado o preenchimento, se a célula C14 estiver verde, como na imagem abaixo, significa que o preenchimento está CORRETO:  $\mathbf{L}$ 

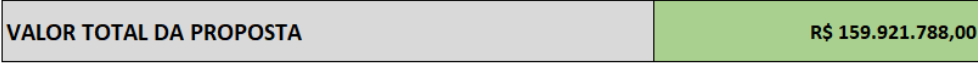

- 7. Preenchimento OPCIONAL da linha 24, conforme Orientação do documento.
- 8. Salvar o documento. Conferir o documento antes de anexar ao processo.